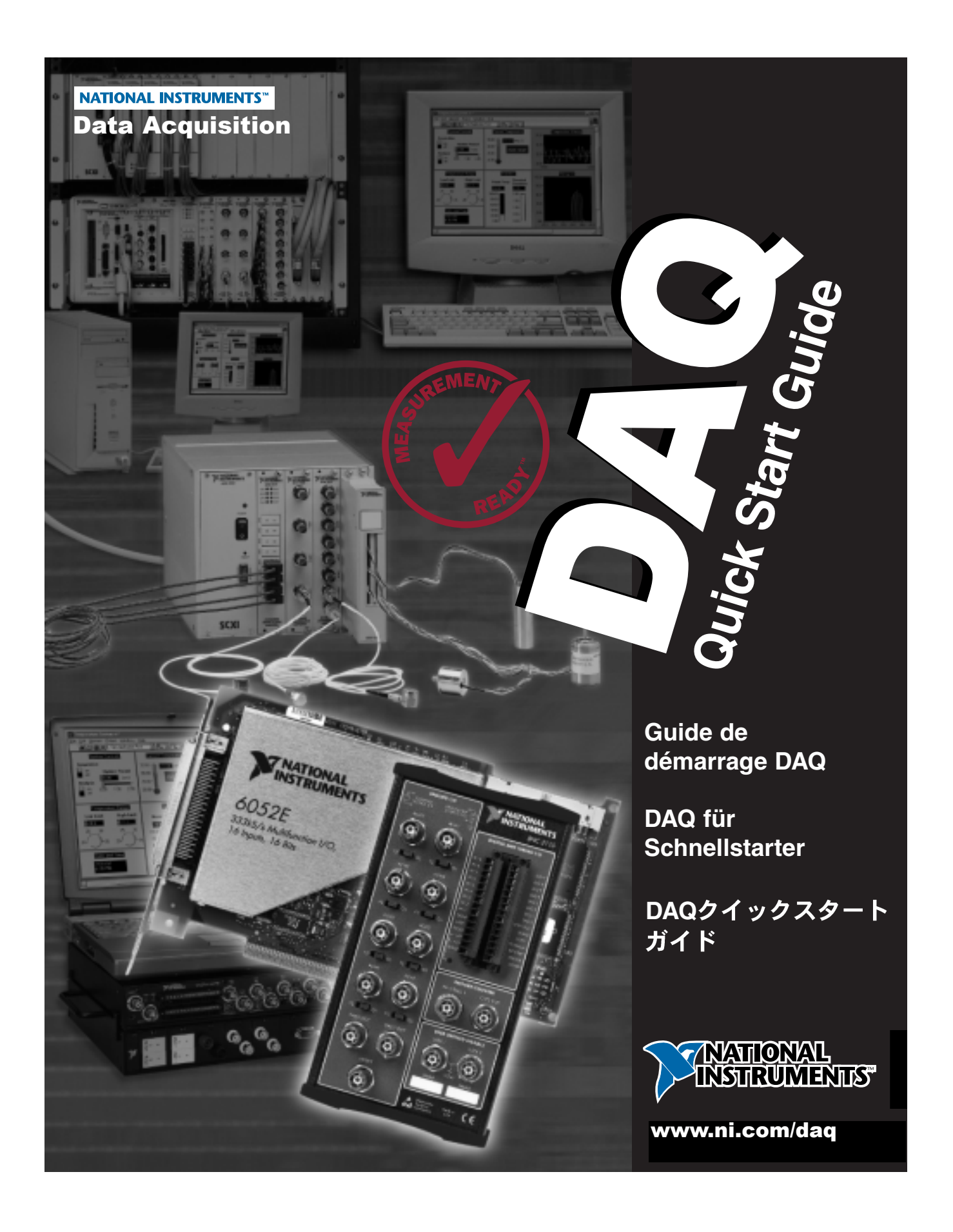

Thank you for buying your data acquisition (DAQ) device from National Instruments. This guide describes how to install your DAQ software and hardware and how to confirm that your device is operating properly. This guide does not apply to DAQ devices used with real-time (RT) Series products; refer to your RT Series hardware manual for setup instructions. If your DAQ system includes SCXI components, install the DAQ components first using this guide, then install the SCXI components.

Merci d'avoir choisi National Instruments pour votre périphérique d'acquisition de données. Ce guide décrit la procédure d'installation du matériel et du logiciel DAQ et vous permet de contrôler le bon fonctionnement de vos périphériques. Ce guide ne concerne pas les périphériques DAQ utilisés avec les produits de la série RT. Veuillez vous reporter au manuel accompagnant le matériel de la série RT pour obtenir des informations de configuration. Si votre système d'acquisition de données comporte des composants SCXI, installez d'abord les périphériques DAQ en suivant ce guide, puis installez les éléments SCXI.

Danke, dass Sie ein Datenerfassungsgerät von National Instruments erworben haben. Diese Anleitung beschreibt die Installation Ihrer DAQ-Software und-Hardware. Sie stellen damit sicher, dass Ihr Gerät ordnungsgemäß arbeitet. Verwenden Sie diese Anleitung nicht für DAQ-Geräte in Verbindung mit Produkten der RT-Serie. Installationsanweisungen für diese Geräte finden Sie im Hardware-Handbuch der RT-Serie. Enthält Ihr Datenerfassungssystem SCXI-Komponenten, installieren Sie mit Hilfe dieser Anleitung zuerst die DAQ-Komponenten bevor Sie die SCXI-Komponenten installieren.

ナショナルインスツルメンツのデータ集録 (DAQ) デバイスをご購入いただきまして、誠にありが とうございます。このガイドは、DAQハードウェアおよびソフトウェアのインストール手順と、デ バイスが正しく動作していることを確認する方法について説明します。このガイドはリアルタイム (RT) シリーズ製品とともに使用するDAQデバイスには適用されません。それらの製品のセットア ップ手順についてはRTシリーズのハードウェアマニュアルを参照してください。使用するDAQシス テムにSCXIのコンポーネントが含まれる場合は、まずこのガイドに沿ってDAQコンポーネントをイ ンストールしてからSCXIコンポーネントをインストールします。

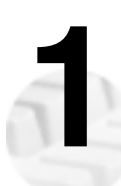

**1** Install your application software (for example, National Instruments LabVIEW or Measurement Studio), if applicable.

Si vous disposez d'un logiciel de développement (LabVIEW ou Measurement Studio par exemple), installez-le en premier.

Installieren Sie zuerst die Anwendungssoftware (zum Beispiel LabVIEW oder Measurement Studio von National Instruments), falls diese nicht bereits installiert ist.

必要な場合、アプリケーションソフトウェア (例えば、ナショナルインスツルメンツの LabVIEW またはMeasurement Studioなど)をインストールします。

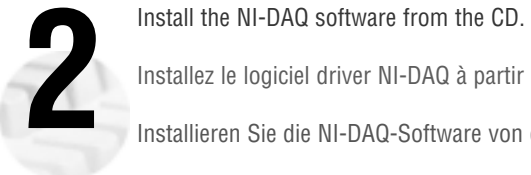

Installez le logiciel driver NI-DAQ à partir du CD.

Installieren Sie die NI-DAQ-Software von der CD.

NI-DAQソフトウェアをCDからインストールします。

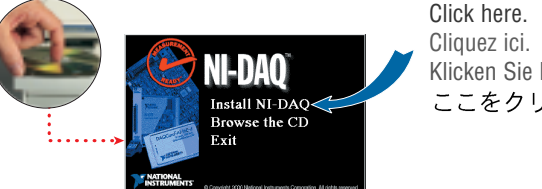

Klicken Sie hier. ここをクリックします。

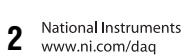

If you do not see the Install NI-DAQ screen when you insert the CD, go to the Windows **Start** menu and select **Run**. Type  $x: \text{setup.exe}$  (x is the letter of your CD-ROM drive). The screenshots in this document are shown in English. However, the NI-DAQ installer detects the language of your operating system, and the screens appear in that language.

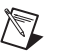

**Note:**

**Remarque :** 

If you already have a newer version of NI-DAQ installed on your PC, the NI-DAQ installer will notify you and you should stop installation. If you want to install the earlier version of NI-DAQ (for example, to control a device that is not supported in the current version), first completely uninstall the current version, then start over from step 2.

The NI-DAQ installer detects the National Instruments applications previously installed on your system and displays what it detected. Verify that the detected support files are the ones you want to install. Follow the software prompts to install NI-DAQ and the support files.

Suivez les instructions qui s'affichent sur votre écran. Si l'écran d'installation de NI-DAQ n'apparaît pas après l'insertion du CD, allez dans le menu **Démarrer** de Windows et sélectionnez **Exécuter**. Tapez x:\setup.exe (x représentant la lettre attribuée à votre lecteur de CD-ROM). Les captures d'écran de ce document sont en anglais. Sachez toutefois que l'installeur de NI-DAQ détecte la langue de votre système d'exploitation, et qu'il affiche les instructions dans la langue appropriée.

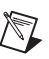

Si vous avez déjà installé une version plus récente de NI-DAQ sur votre PC, l'installeur de NI-DAQ vous en informera pour que vous arrêtiez l'installation. Si vous souhaitez installer une version antérieure de NI-DAQ (par exemple pour utiliser un périphérique qui n'est pas supporté par la version actuelle de NI-DAQ), commencez alors par désinstaller complètement la version actuelle avant de repartir à l'étape 2.

L'installeur de NI-DAQ détecte les logiciels National Instruments déjà installés sur votre machine et en affiche la liste. Assurez-vous que les fichiers de support détectés sont bien ceux que vous désirez installer. Suivez ensuite les instructions du logiciel pour installer NI-DAQ et les fichiers de support.

Falls das NI-DAQ Installationsprogramm nach Einlegen der CD nicht automatisch startet, gehen Sie zum Menüpunkt **Ausführen** im **Start**-Menü von Windows. Geben Sie x:\setup.exe ein (x steht für Ihr CD-ROM-Laufwerk). Auch wenn die Bildschirmausschnitte in dieser Dokumentation in englischer Sprache abgedruckt sind, erkennt das NI-DAQ-Installationsprogramm die Sprache, in der Sie Ihr Betriebssystem installiert haben. Der Bildschirmtext erscheint in dieser Sprache.

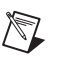

Haben Sie auf Ihrem PC bereits eine neuere NI-DAQ-Version installiert, erscheint eine Meldung, woraufhin Sie die Installation abbrechen sollten. Wenn Sie eine ältere NI-DAQ-Version installieren wollen, zum Beispiel um ein Gerät zu steuern, das von der neueren Version nicht unterstützt wird, deinstallieren Sie die momentane Version und gehen Sie zurück zu Schritt 2. **Hinweis:**

Das NI-DAQ-Installationsprogramm findet und zeigt bereits installierte National Instruments-Anwendungen und Support-Dateien an. Folgen Sie den Anweisungen des Installationsprogramms, um NI-DAQ und weitere Support-Dateien zu installieren.

CDを挿入した時にNI-DAQ のインストール画面が表示されなかった場合は、Windowsのスタートメ ニューからファイル名を指定して実行を選択し、x:\setup.exe (ここでxはCD-ROMドライブの 文字を表します)をタイプ入力します。この文書では英語の画面が表示されていますが、NI-DAQの インストーラはご使用のOSの言語を自動検出し、その言語で画面が表示されます。

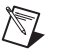

メモ:

このバージョンより新しいバージョンのNI-DAQがすでにコンピュータにインスト ールされている場合、NI-DAQのインストーラはそれを検出し、インストールを中 断するようユーザに通知します。インストールされている新しいバージョンをこ のバージョンで入れ換える場合は、まず新しいバージョンを完全にアンインスト ールし、手順2からの指示に従ってこのバージョンをインストールします。

NI-DAQのインストーラはシステムにインストールされているナショナルインスツルメンツのアプリ ケーションを検出して、それらのアプリケーションのサポートファイルを表示します。検出された アプリケーションのサポートファイルを確認した上で、ソフトウェアのプロンプトに従い、NI-DAQ およびサポートファイルをインストールします。

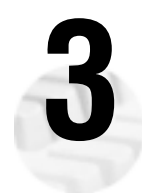

When the installer completes, click **Restart Later**. Shut down your computer from the Windows **Start** menu.

Lorsque l'installation est terminée, cliquez sur **Redémarrer ultérieurement** et éteignez votre ordinateur en allant dans le menu **Démarrer** de Windows.

Nachdem die Installation vollständig ausgeführt wurde, klicken Sie auf die Schaltfläche **Später Neustarten** und klicken Sie auf das **Start**-Menü, um Ihre Windows-Sitzung zu beenden.

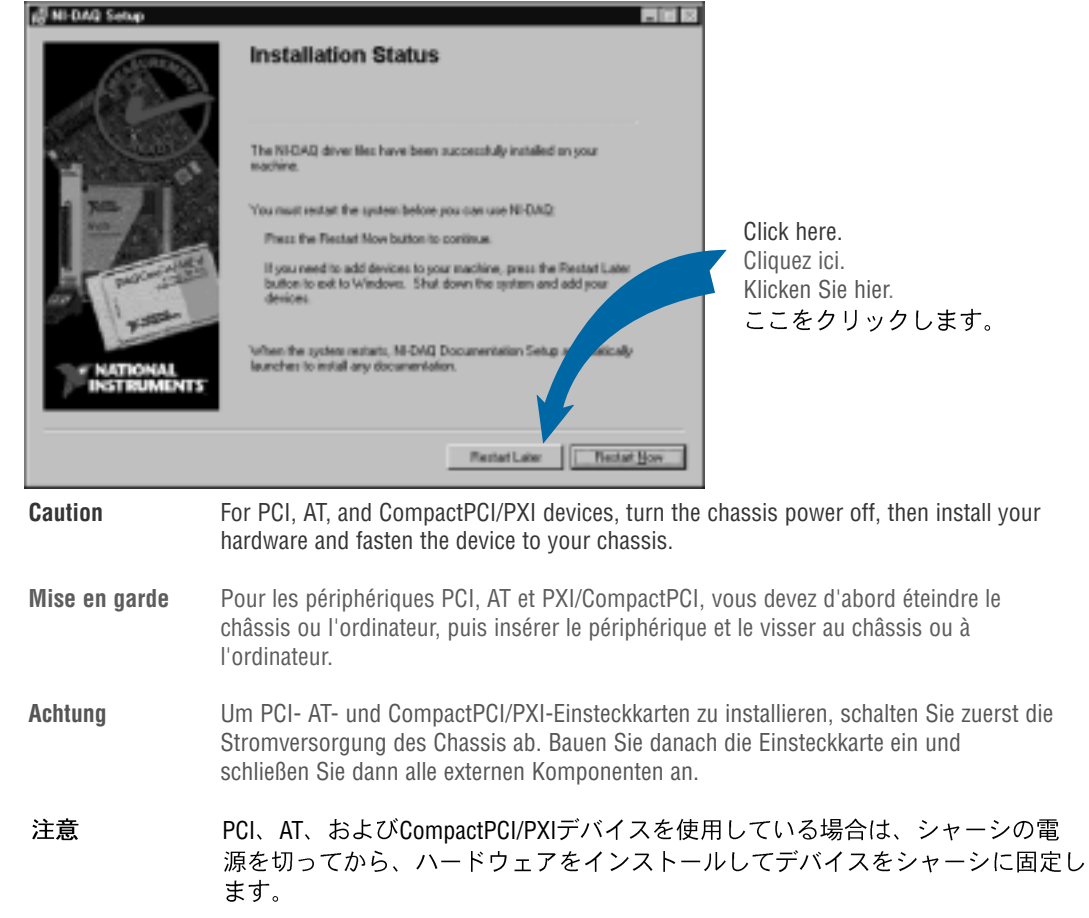

インストールが完了したら、後で再起動をクリックします。Windowsのスタートメニューからコン ピュータの雷源を切ります。

National Instruments **4** www.ni.com/dag

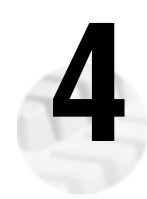

Install your DAQ devices, accessories, and cables. If you are installing more than one new device, install them<br>all now. Pin assignment diagrams for the most common DAQ devices are included at the end of this guide. If<br>you all now. Pin assignment diagrams for the most common DAQ devices are included at the end of this guide. If you need more information, refer to your hardware user manuals or accessory and cable installation guides.

Installez vos différents périphériques, accessoires et câbles DAQ. Si vous devez installer plusieurs périphériques, installez-les tous maintenant. Les brochages des cartes les plus courantes figurent à la fin de ce document. Si vous avez besoin de plus d'informations, reportez-vous au manuel de l'utilisateur de votre périphérique ou aux guides d'installation des accessoires et des câbles.

Schließen Sie alle DAQ-Einsteckkarten, Zubehör und Kabel an. Auf den letzten Seiten des Schnellstarters befinden sich Abbildungen der Pin-Zuweisungen für die am häufigsten verwendeten DAQ-Einsteckkarten. Weitere Informationen finden Sie in den Hardware-Benutzerhandbüchern oder den Installationsanleitungen für Zubehör und Kabel.

DAQデバイス、アクセサリ、およびケーブルをインストールします。複数のデバイスをインストー ルする場合は、ここですべてのデバイスをインストールします。一般的なDAQデバイスの配線図は このガイドの巻末にあります。詳細についてはハードウェアユーザマニュアルまたはアクセサリと ケーブルのインストールガイドを参照してください。

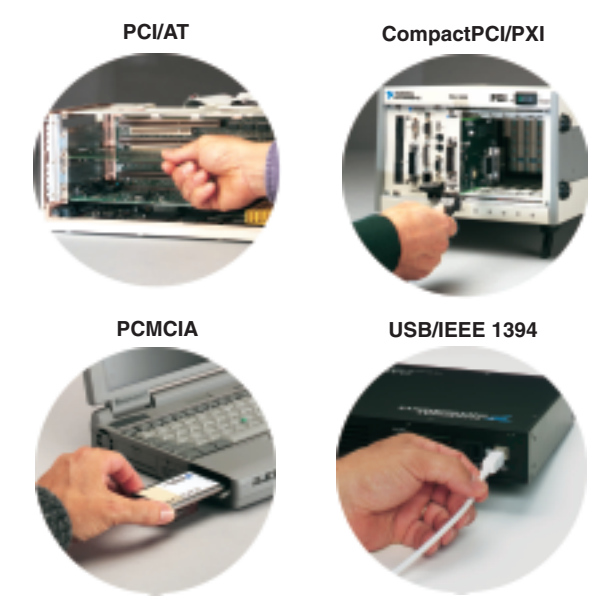

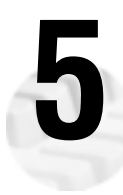

**National Instruments»NI-DAQ»NI-DAQ Documentation Setup** from the Windows **Start** menu.

Turn on your computer. The second part of the NI-DAQ installation should launch automatically. If not, select<br>**National Instruments» NI-DAQ» NI-DAQ Documentation Setup** from the Windows **Start** menu.<br>Remettez votre ordinat Remettez votre ordinateur sous tension. La deuxième partie de l'installation de NI-DAQ doit se lancer automatiquement. Si ce n'est pas le cas, relancez-la manuellement en allant dans le menu **Démarrer** de Windows et en sélectionnant **National Instruments»NI-DAQ»Setup de documentation NI-DAQ**.

Schalten Sie Ihren Computer ein. Der zweite Teil der NI-DAQ-Installation startet automatisch. Falls nicht, klicken Sie auf das Start-Menü in Windows und wählen Sie National Instruments»NI-DAQ»NI-DAQ-**Documentation Setup**.

コンピュータを起動します。NI-DAQインストールの続きの部分が自動的に起動します。起動しない 場合は、WindowsのスタートメニューからNational Instruments»NI-DAQ »NI-DAQ ドキュメントセット アップを選択してNI-DAQセットアップを起動します。

> National Instruments **5** www.ni.com/dag

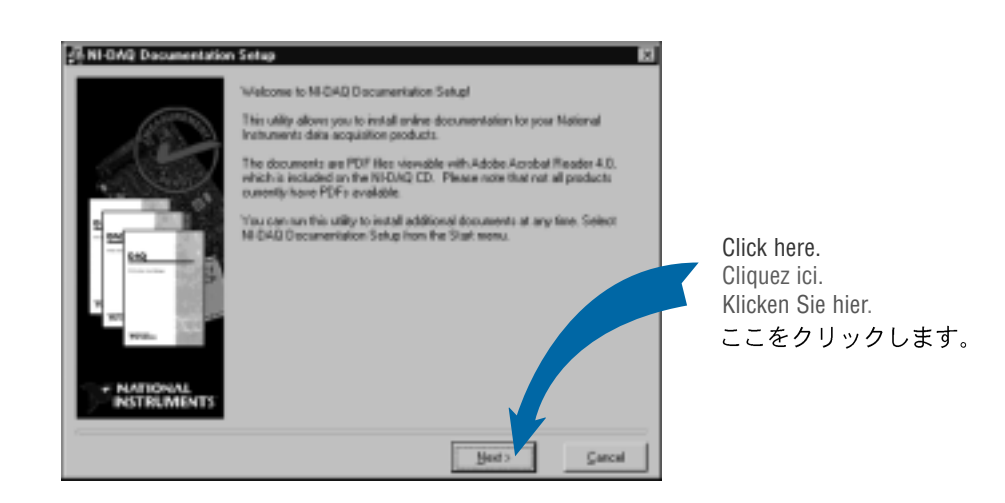

NI-DAQ Documentation Setup prompts you to select the devices and accessories in your system and installs the online documents for the NI-DAQ software and your devices. The manuals are in portable document format (PDF) in English. Follow the software prompts to complete NI-DAQ Documentation Setup.

L'installeur de NI-DAQ vous demande de sélectionner les périphériques et les accessoires de votre système, et installe la documentation en ligne pour vos périphériques. Les manuels du matériel se présentent sous la forme de documents PDF en anglais. Suivez les instructions qui s'affichent à l'écran pour terminer l'installation de NI-DAQ.

Folgen Sie den Anweisungen des NI-DAQ-Documentation-Setup-Programms, um Geräte und Zubehör zu wählen und die dazugehörige Online-Dokumentation zu installieren. Die Handbücher sind PDF-Dokumente in englischer Sprache.

NI-DAQドキュメントセットアップは、システムにあるデバイスおよびアクセサリを選択するようプ ロンプトして、選択されたデバイスのオンライン文書をインストールします。マニュアルはPDF形 式の英語マニュアルになります。ソフトウェアプロンプトにしたがって、NI-DAQドキュメントセッ トアップを完了します。

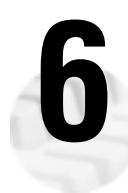

**6**

National Instruments www.ni.com/daq

device is properly installed.

If not already open, launch **Measurement & Automation Explorer** from your desktop to confirm that your device is properly installed.<br>S'il n'est pas déjà ouvert, lancez l'utilitaire **Measurement & Automation Explorer** en do S'il n'est pas déjà ouvert, lancez l'utilitaire **Measurement & Automation Explorer** en double-cliquant sur l'icône du bureau pour vérifier que votre périphérique est bien installé.

Falls der **Measurement & Automation Explorer** noch nicht geöffnet ist, öffnen Sie diesen von Ihrem Desktop aus, um die ordnungsgemäße Installation Ihres Gerätes zu überprüfen.

まだ開いていない場合は、デスクトップからMeasurement & Automation エクスプローラを起動し、 デバイスが正しくインストールされていることを確認します。

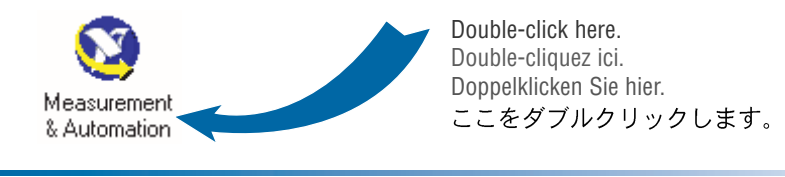

Open the **Devices and Interfaces** folder. Check that your device appears under **Devices and Interfaces**.<br>In Windows NT 4.0, PCMCIA and non-Plug and Play AT devices do not appear automatically under **Devinterfaces**. Right-c In Windows NT 4.0, PCMCIA and non-Plug and Play AT devices do not appear automatically under **Devices and Interfaces**. Right-click **Devices and Interfaces** and select **Create New** to add your device. Follow the software prompts.

Select the device you want to configure. If you need to change the default settings of your device, you can access specific properties for your device by clicking the **Properties** button in the Measurement & Automation Explorer toolbar. For more information on your device, see your device user manual, which was installed in electronic format in step 4. Click the **Test Panel** button to confirm operation of that device.

Ouvrez le répertoire **Périphériques et interfaces**. Vérifiez que votre périphérique y figure bien.

Sous Windows NT, les cartes PCMCIA et les cartes non "Plug and Play" n'apparaissent pas automatiquement sous **Périphériques et interfaces**. Cliquez avec le bouton droit de la souris sur **Périphériques et interfaces** et sélectionnez l'option **Insérer pour** ajouter votre périphérique. Suivez ensuite les instructions qui s'affichent à l'écran.

Sélectionnez le périphérique que vous souhaitez configurer. Si vous devez modifier la configuration par défaut de votre périphérique, vous pouvez accéder à ses propriétés en cliquant sur le bouton **Propriétés** de la barre d'outils de l'utilitaire Measurement & Automation Explorer. Pour plus d'informations sur votre périphérique, reportez-vous au manuel de l'utilisateur au format PDF installé à l'étape 4. Cliquez sur le bouton **Panneaux de test** pour vérifier le bon fonctionnement de votre périphérique.

Öffnen Sie den Ordner **Geräte und Schnittstellen**.

Unter Windows NT 4.0 werden PCMCIA- und Nicht-Plug-and-Play-AT-Einsteckkarten nicht automatisch in **Geräte und Schnittstellen** angezeigt. Um Ihr Gerät hinzuzufügen, klicken Sie mit der rechten Maustaste auf **Geräte und Schnittstellen**, wählen Sie **Hinzufügen** und folgen Sie den Anweisungen des Programms.

Wählen Sie das Gerät, das Sie konfigurieren möchten. Falls Sie die Standardeinstellungen Ihres Gerätes ändern wollen, klicken Sie auf der Symbolleiste des Measurement & Automation-Explorers auf **Eigenschaften** . Weitere Informationen finden Sie in Ihrem Benutzerhandbuch, das Sie bereits in Schritt 4 als Online-Dokument installiert haben. Klicken Sie dann auf der Symbolleiste auf **Test-Panel**, um die Funktionalität des Gerätes zu testen.

デバイスとインタフェースフォルダを開きます。デバイスとインタフェースの下にデバイスが表示 されているのを確認します。

Windows NTでは、PCMCIAおよび非プラグアンドプレイのATデバイスはデバイスとインタフェース に自動的に表示されません。デバイスが表示されない場合はデバイスとインタフェースを右クリッ クし、**新規作成**を選択してデバイスを追加します。ソフトウェアのプロンプトに従います。

構成するデバイスを選択してください。デバイスのデフォルト設定を変更したい場合は、 Measurement & Automationエクスプローラのツールバーにあるプロパティボタンをクリックすると、 個々のプロパティにアクセスできます。デバイスの詳細についてはユーザマニュアルを参照してく ださい。ユーザマニュアルは手順4でソフトウェアコピーとしてインストールされています。デバ イスの動作確認を行うにはテストパネルボタンをクリックします。

> National Instruments **7** www.ni.com/dag

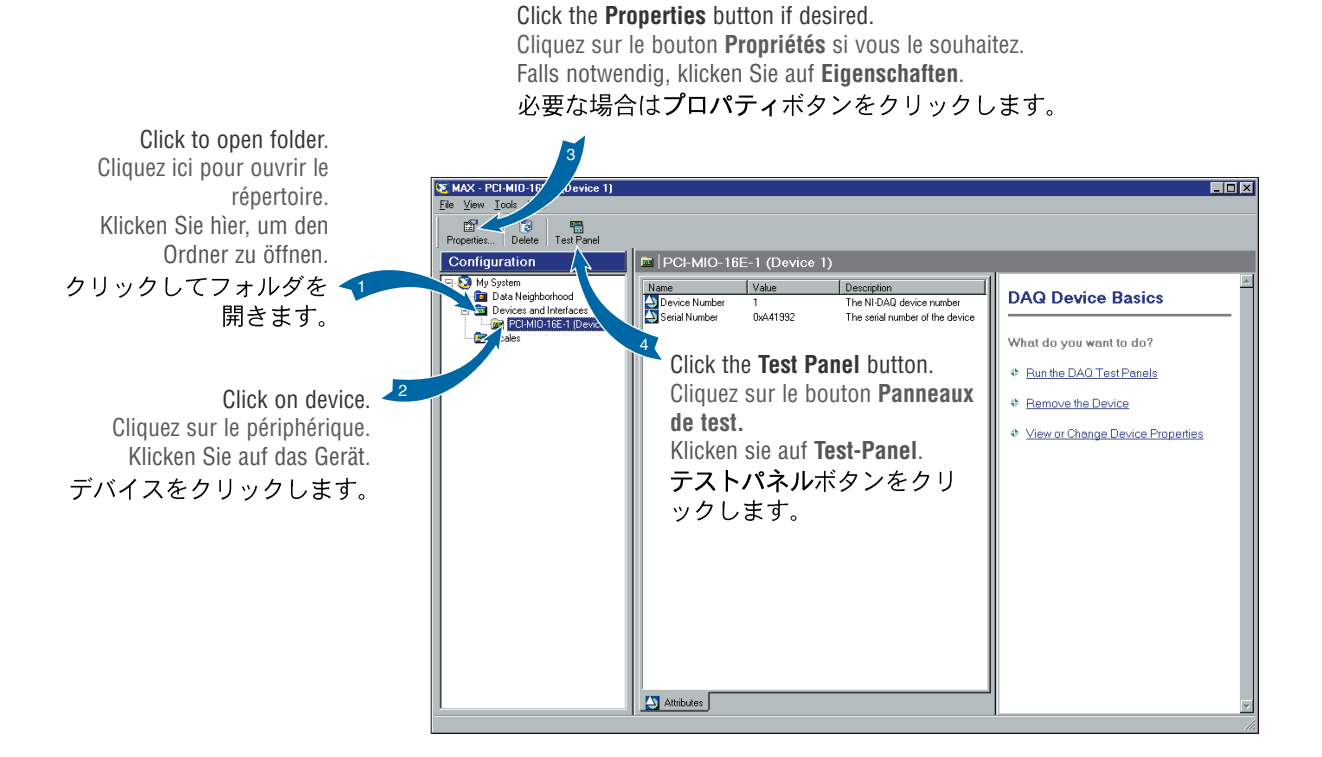

**8** Use the test panel to confirm that your DAQ device is operating properly. The test panels for different devices display the functionality for that device. See the online help for your device in Measurement & Automation Explorer for details on operating the test panels. When finished, press **Close** to exit the Test Panel.

Utilisez les panneaux de test pour contrôler le bon fonctionnement de votre périphérique DAQ. Les panneaux de test vous donnent accès à toutes les fonctionnalités de votre périphérique. Reportez-vous à l'aide en ligne de l'utilitaire Measurement & Automation Explorer pour obtenir plus d'informations sur le fonctionnement des panneaux de test. Lorsque vous avez terminé, appuyez sur **Fermer** pour quitter les panneaux de test.

Vergewissern Sie sich mit Hilfe des Test-Panels, dass Ihre DAQ-Einsteckkarte richtig installiert ist. Die verschiedenen Test-Panel zeigen die Funktionsfähigkeit für jede Einsteckkarte an. Ausführliche Informationen zum Umgang mit den Test-Panels finden Sie in der für Ihre Einsteckkarte vorgesehenen Online-Hilfe im Measurement & Automation Explorer. Klicken Sie auf **Schließen**, um das Test-Panel zu verlassen.

テストパネルを使用して、DAQデバイスが正常に動作していることを確認します。各デバイスのテ ストパネルはそのデバイスの機能を表示します。テストパネルの操作方法についての詳細は Measurement & Automation エクスプローラにあるデバイスのオンラインヘルプを参照してください。 終了したら、閉じるをクリックしてテストパネルを終了します。

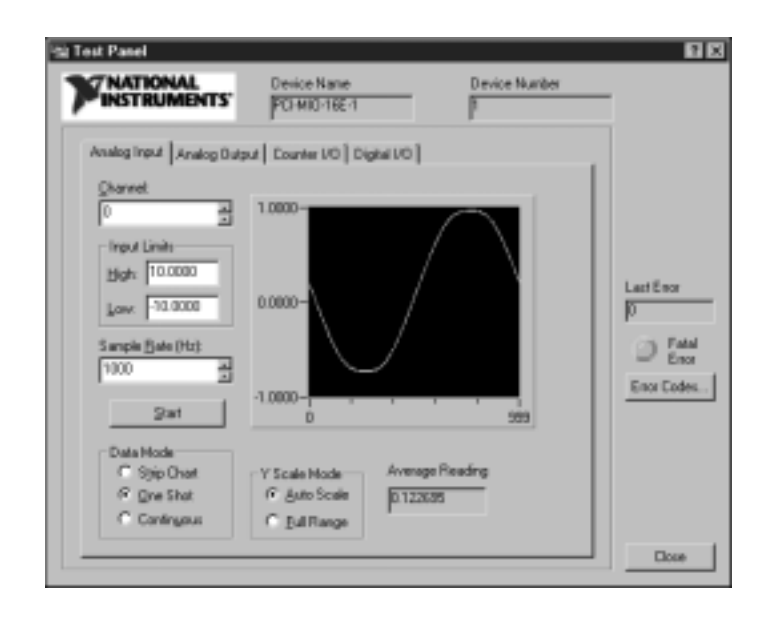

If you have installed more than one new device, repeat steps 7 and 8 for each device. If you are using SCXI, refer to the SCXI Quick Start Guide to install your SCXI hardware. Now your DAQ device and software are installed and configured. You are ready to develop your application. Your National Instruments application software is shipped with information on how to get started.

Si vous avez installé plusieurs périphériques, répétez les étapes 7 et 8 pour chacun d'entre eux. Si vous utilisez du matériel SCXI, reportez-vous au Guide de démarrage SCXI pour installer votre châssis et vos modules. Votre matériel DAQ est maintenant configuré. Vous êtes donc prêt à développer votre application. Votre logiciel d'application National Instruments est également livré avec des informations vous permettant une prise en main rapide.

Falls Sie mehr als eine Einsteckkarte installiert haben, wiederholen Sie Schritt 7 und 8 für jede einzelne Karte. Informationen zur Installation von SCXI-Hardware finden Sie im SCXI Quick Start Guide. Die DAQ-Einsteckkarte und die Software sind nun installiert und konfiguriert, so dass Sie mit der Applikationsentwicklung beginnen können. Informationen darüber finden Sie in der mitgelieferten Dokumentation der National Instruments-Anwendungssoftware.

複数の新規デバイスをインストールした場合は、各デバイスに対して手順7と8を繰り返します。 SCXIを使用している場合、SCXIハードウェアのインストールについて「SCXIクイックスタートガイ ド」を参照してください。これでDAQデバイスとソフトウェアのインストールと構成が完了しまし たので、アプリケーションの開発を開始できます。ナショナルインスツルメンツのアプリケーショ ンソフトウェアには、アプリケーション開発を開始するのに必要な情報が添付されています。

**9**

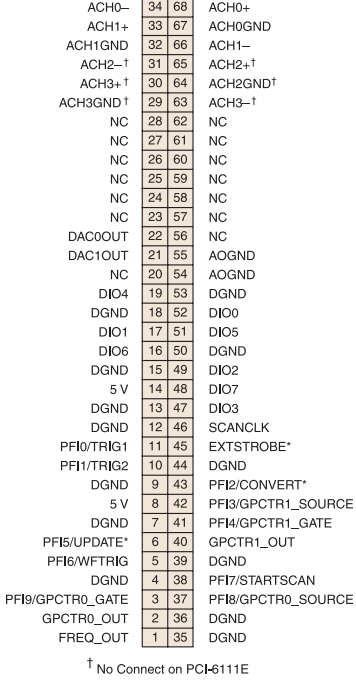

# **6110E/6111E**

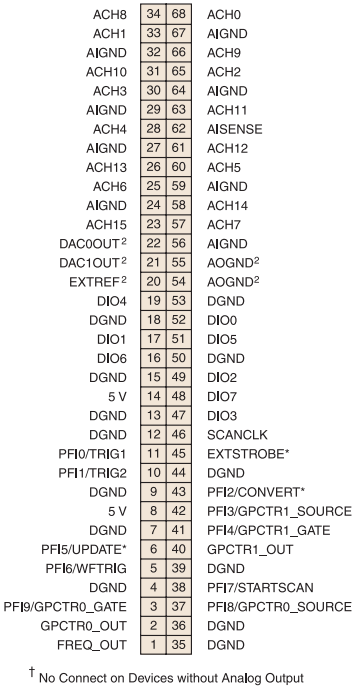

**68-Pin E Series 16 AI Channels**

10 National Instruments =

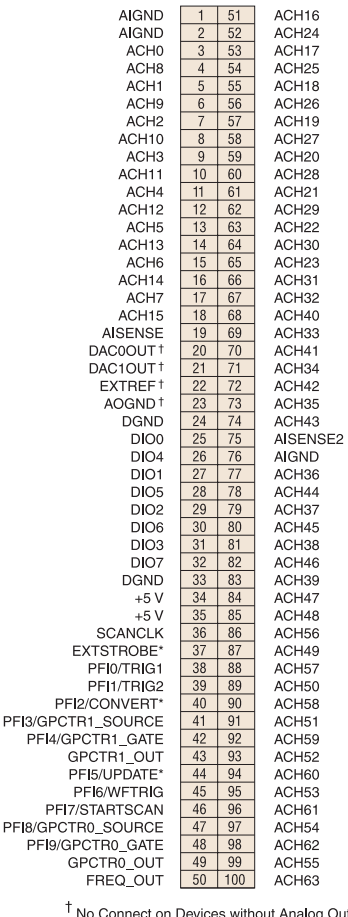

ces without Analog Output

**100-Pin E Series 64 AI Channels**

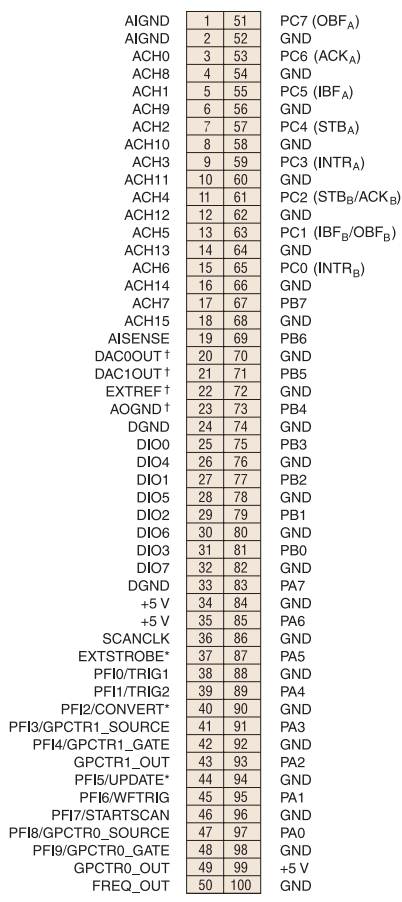

<sup>†</sup> No Connect on Devices without Analog Output

## **100-Pin E Series DE-10/6025E**

Parenthetic names such as  $(OBF_A^*)$  indicate handshaking lines. For more details on handshaking modes, refer to the user manual.

Les noms entre parenthèses tels que  $(OBF_A^*)$ indiquent des fonctions de handshaking. Pour plus de détails sur les modes de handshaking, reportez-vous au manuel d'utilisateur.

Bezeichnungen in Klammern, zum Beispiel (OBFA\*), stehen für Handshaking-Funktionen. Weitere Informationen zu Handshaking-Modi finden Sie im Benutzerhandbuch.

(OBF<sub>A</sub>\*)など括弧のあるピン名はハンド<br>シェイク機能を示します。ハンドシェイ<br>クモードの詳細についてはユーザマニュ アルを参照してください。

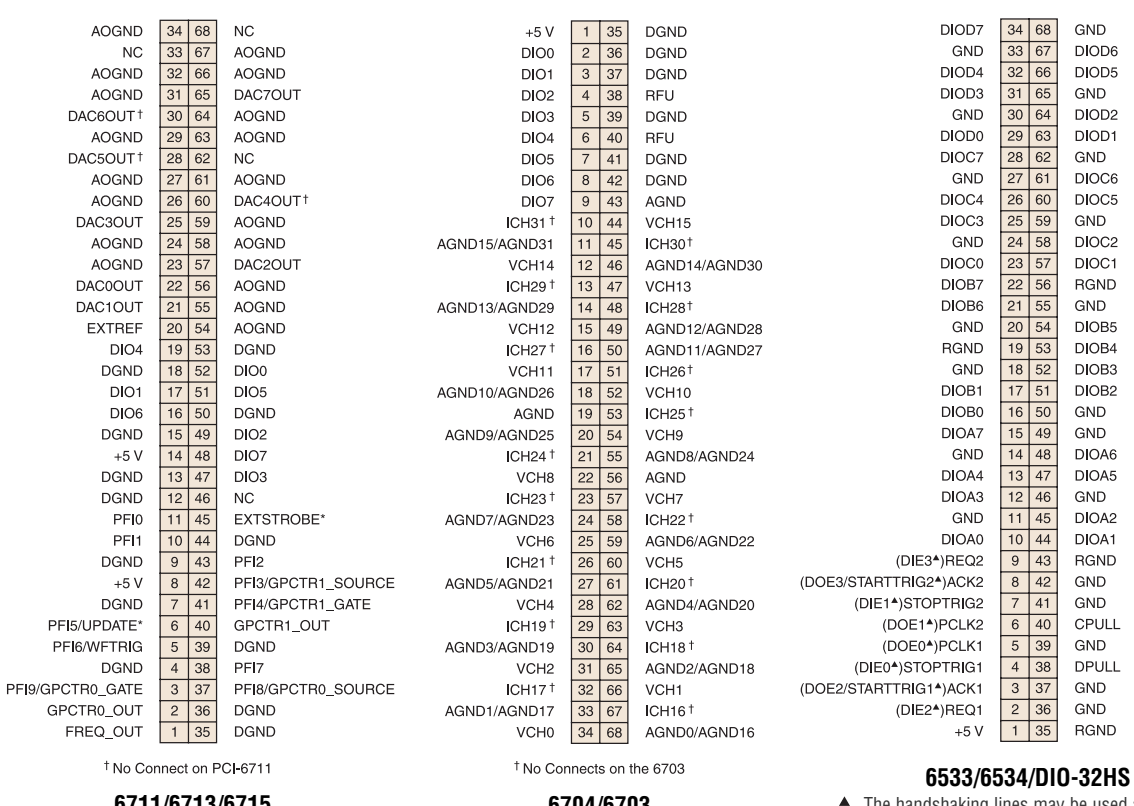

- The handshaking lines may be used as extra configured for strobed operation. Please
- ▲ Les lignes de handshaking peuvent servir de lignes d'entrée ou de sortie supplémentaires lorsque le groupe n'est pas configuré en mode strobe. Veuillez vous reporter au manuel d'utilisateur pour plus de détails.
- ▲ Die Handshaking-Leitungen können als zusätzliche Eingangs- oder Ausgangsleitungen verwendet werden, wenn die Gruppe nicht für Abtastvorgänge vorgesehen ist. Ausführliche Informationen finden Sie im Benutzerhandbuch.
- ▲ グループがストロボ操作用に構成されて<br>いない場合、ハンドシェイクラインは予<br>備入出カラインとして使用できます。詳 細についてはユーザマニュアルを参照し てください。

Bezeichnungen in Klammern, z.B. (OBF<sub>A</sub>\*) stehen für Handshaking-Funktionen. Weitere Informationen zu Handshaking-Modi finden Sie im Benutzerhandbuch.

(OBF<sub>A</sub>\*) など括弧のあるピン名はハンドシェ<br>イク機能を示します。ハンドシェイクモード の詳細についてはユーザマニュアルを参照し てください。

> National Instruments **11** www.ni.com/daq

 $(OBF_A^*)$  PC7 GND 12  $(ACK_A^*)$  PC6 GND  $3 \mid 4$  $(HBF_A^*)$  PC5 GND  $5 \mid 6$  $(STB<sub>A</sub><sup>*</sup>) PC4$  $78$ GND  $(INTERA^*)$  PC3 GND  $9110$  $(STB_B^*/ACK_B^*) PC2$  $\boxed{11}$   $\boxed{12}$ GND  $(BF_B^*/OBF_B^*)$  PC1<br>( $(BF_B^*/OBF_B^*)$  PC1 GND  $13|14$  $15|16$ GND PB7  $17$  18 GND PB<sub>6</sub> GND  $19$  20 PB<sub>5</sub> GND  $21 \overline{22}$ PB<sub>4</sub>  $23|24$ **GND** PB<sub>3</sub> **GND**  $25|26$ PB<sub>2</sub>  $\boxed{27}$ **GND** PB<sub>1</sub>  $29|30$ GND P<sub>B0</sub>  $31 \overline{)32}$ **GND** PA7 **GND**  $33|34$ PA<sub>6</sub>  $35|36$ GND PA<sub>5</sub>  $37 \overline{\smash{)}38}$ **GND** PA4  $39 | 40$ GND PA3  $41$  42 **GND** PA<sub>2</sub>  $43 \mid 44$ GND PA<sub>1</sub>  $45 \mid 46$ **GND** PA<sub>0</sub>  $47|48$ GND  $+5$  VDC 49 50 GND **6503/DIO-24**

Parenthetic names such as  $(OBF_A^*)$ indicate handshaking lines. For more details on handshaking modes, please refer to the user manual.

**OPDIO-16**

Les noms entre parenthèses tels que  $(OBF_A^*)$ indiquent des fonctions de handshaking. Pour plus de détails sur les modes de handshaking, reportez-vous au manuel d'utilisateur

input and output lines when the group is not refer to the user manual for more details.

GND **GND RGND** 

GND DIOD6 DIOD5  $GND$ DIOD<sub>2</sub> DIOD1 GND DIOC6 DIOC5 GND DIOC<sub>2</sub> DIOC1 RGND GND DIOB5 DIOB4 DIOB<sub>3</sub> DIOB<sub>2</sub> GND GND DIOA6 DIOA5 GND DIOA2 DIOA1 RGND GND GND CPULL **GND** DPULL

- 
- 

# **6711/6713/6715 6704/6703**  $\sqrt{ }$

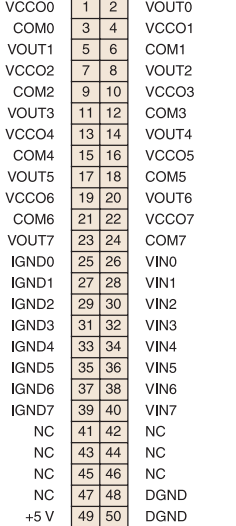

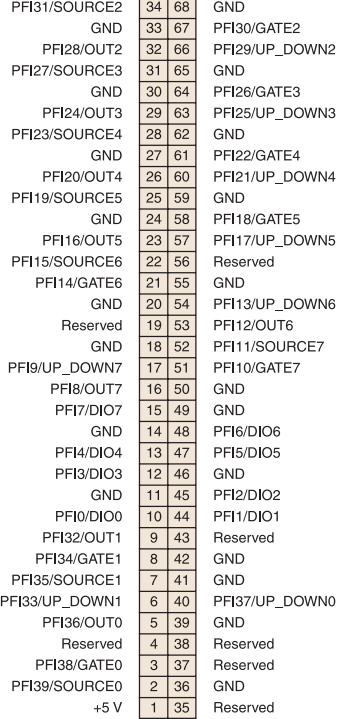

Note: 6601 only has Counters 0 through 3

**6601/6602/6608**

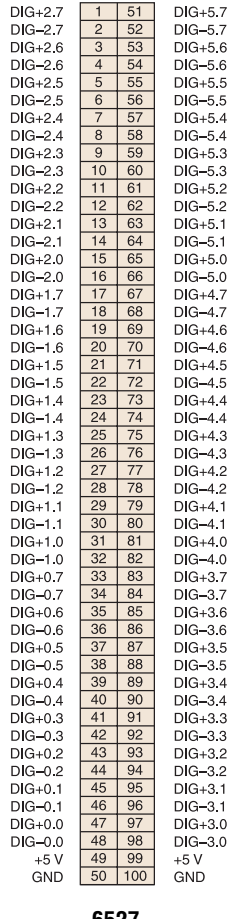

**6527**

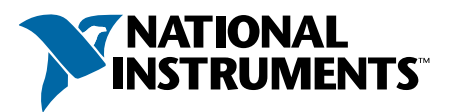

## www.ni.com/support/

## United States 512 795 8248

Australia 03 9879 5166, Austria 0662 45 79 90 0, Belgium 02 757 00 20, Brazil 011 284 5011, Canada (Calgary) 403 274 9391, Canada (Ontario) 905 785 0085, Canada (Québec) 514 694 8521, China 0755 3904939, Denmark 45 76 26 00, Finland 09 725 725 11, France 01 48 14 24 24, Germany 089 741 31 30, Greece 30 1 42 96 427, Hong Kong 2645 3186, India 91805275406, Israel 03 6120092, Italy 02 413091, Japan 03 5472 2970, Korea 02 596 7456, Mexico (D.F.) 5 280 7625, Mexico (Monterrey) 8 357 7695, Netherlands 0348 433466, New Zealand 09 914 0488, Norway 32 27 73 00, Poland 0 22 528 94 06, Portugal 351 1 726 9011, Singapore 2265886, Spain 91 640 0085, Sweden 08 587 895 00, Switzerland 056 200 51 51, Taiwan 02 2528 7227, United Kingdom 01635 523545

© Copyright 1999, 2000 National Instruments Corporation. All rights reserved. National Instruments™, ni.com™, NI-DAQ™, PXI™, and SCXI™ are trademarks of National Instruments Corporation. Product and company names mentioned herein are trademarks or trade names of their respective companies.

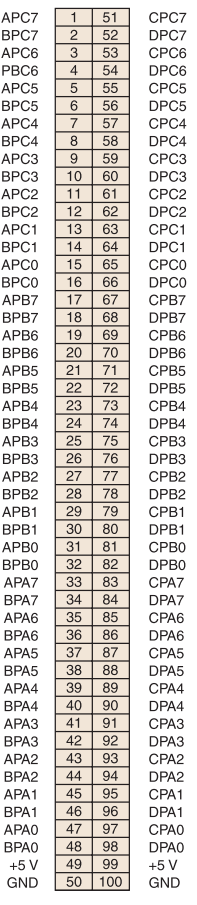

## **6508/DIO-96**

When doing handshaking, Port C lines are defined as the control lines. Refer to your device user manual for details on the Port C lines.

En mode handshaking, les lignes du port C servent de lignes de contrôle. Reportez-vous au manuel d'utilisateur de votre périphérique pour plus d'informations sur les lignes du port C.

Beim Handshaking sind C-Anschlussleitungen als Kontrollleitungen definiert. Weitere Informationen zu C-Anschlussleitungen finden Sie im Benutzerhandbuch.

ハンドシェイクの実行中、ポートCのラインは C

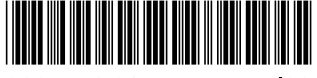

322475C-01

lul00